# **การลาและอน ุญาตการลาในระบบ DPIS (ฉบับเข้าใจง่าย ไม่กี่คลิก!)**

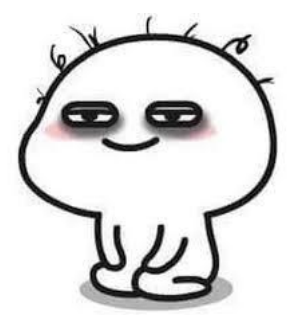

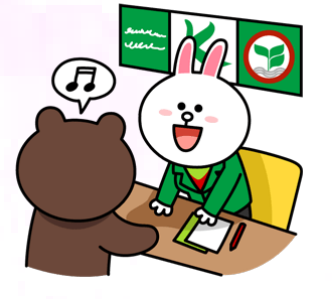

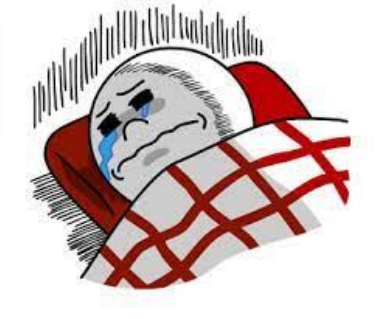

**ลาป่ วย ลากิจ ลาพักผ่อน**

**ให้ใช้การลาในระบบ DPIS อย่างเป็ นทางการได้แล้ววันนี้**

# การยื่นขออนุญาต<u>ลาป่วย</u> และ<u>ลากิจส่วนตัว</u>

### <u>1. เข้าระบบ DPIS เลือกเมนู ข้อมูลบุคคล > P06 > P 0601</u>

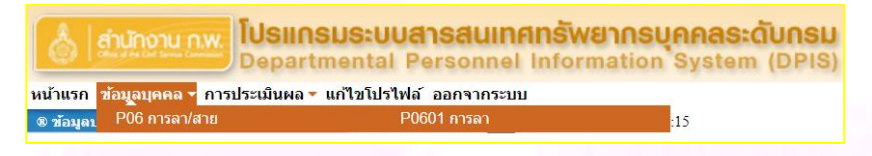

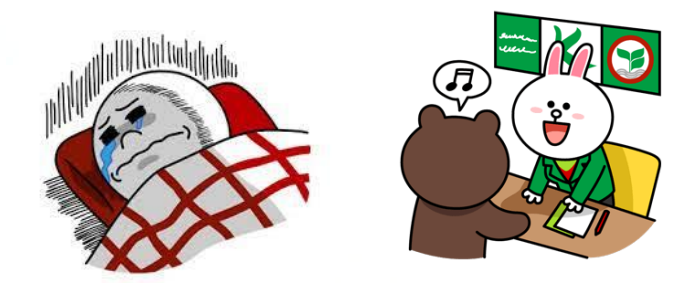

#### <u>2. กรอกข้อมูลให้ครบถ้วน และกดบันทึก</u>

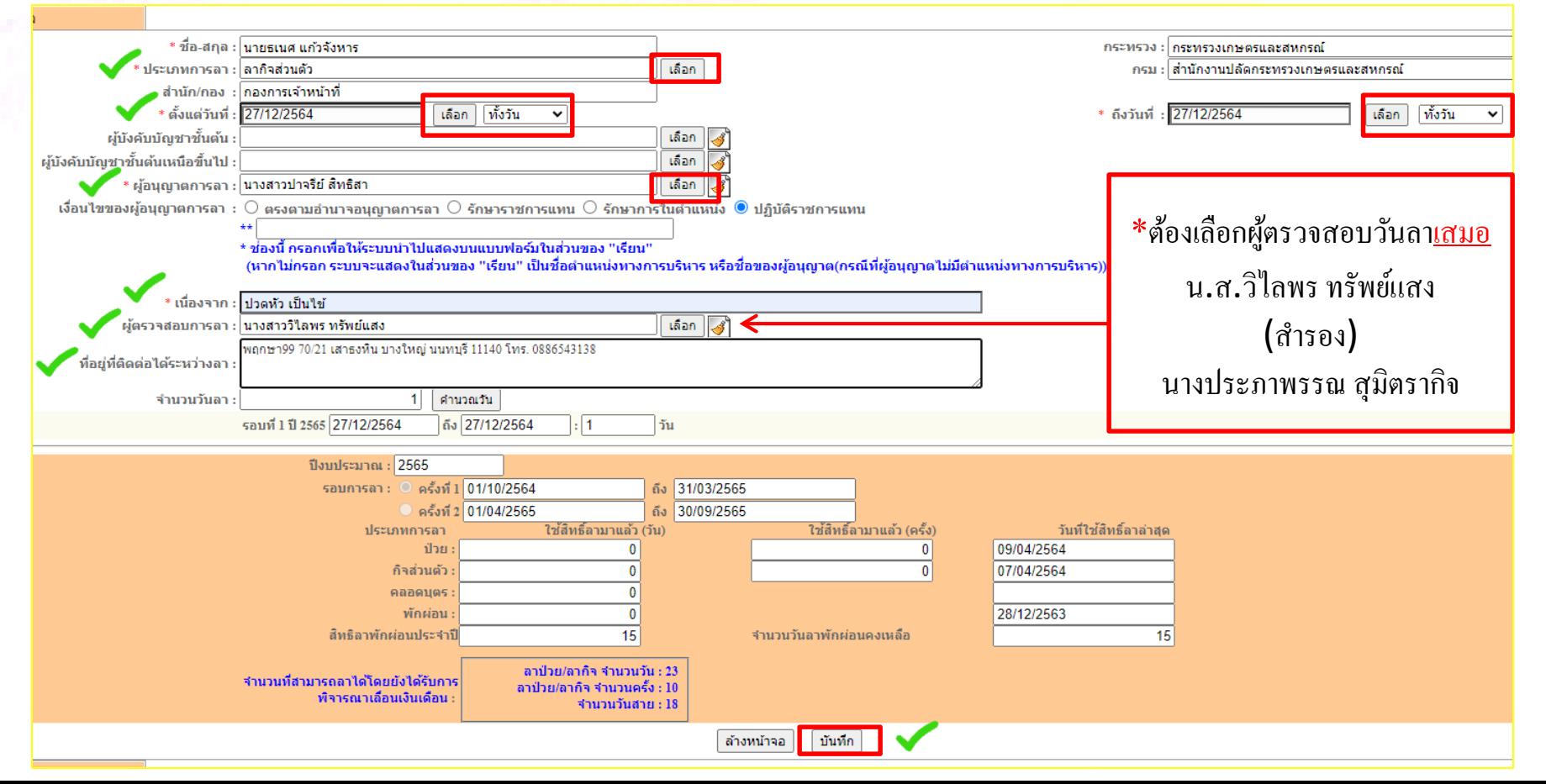

# การยื่นขออนุญาต<u>ลาพักผ่อน</u>

### <u>1. เข้าระบบ DPIS เลือกเมนู ข้อมูลบุคคล > P06 > P 0601</u>

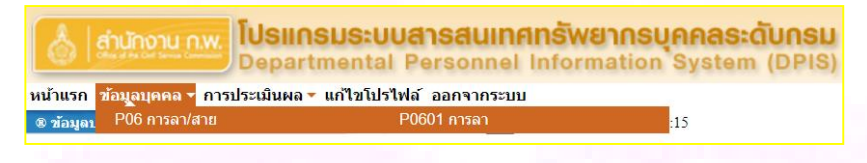

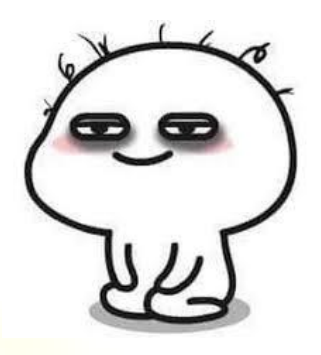

#### <u>2. กรอกข้อมูลให้ครบถ้วน และกดบันทึก</u>

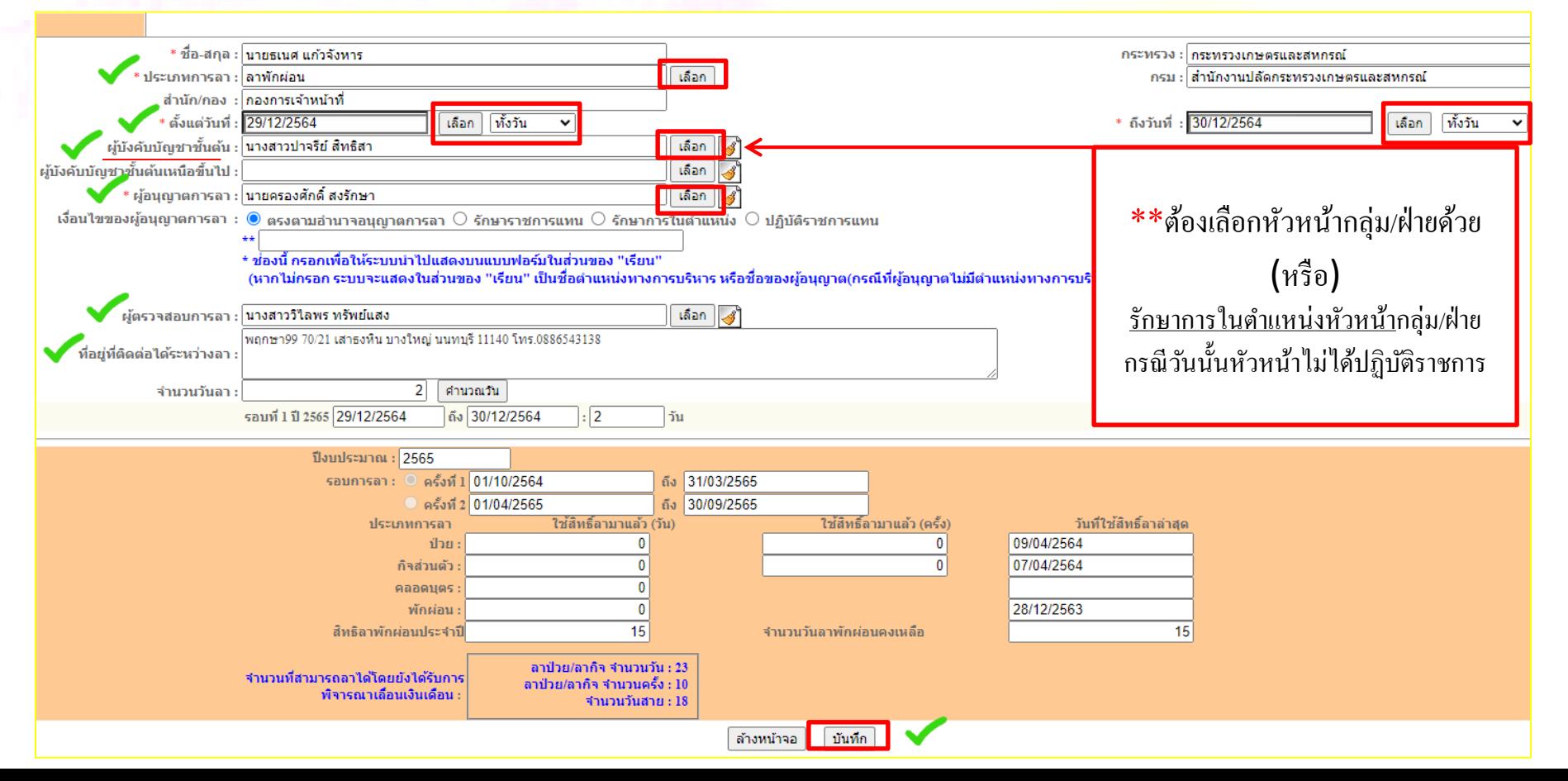

# **วิธีการติดตามการอนุญาตการลาในระบบ DPIS**

<u>1. การขออนุญาตลาจะปรากฎค้านล่างสุดทันที เมื่อกดบันทึก (</u>หรือ)

2. เข้าระบบ DPIS เลือกเมนู ข้อมูลบุคคล > P06 > P 0601

โปรแกรมระบบสารสนเทศทรัพยากรบคคลระดับกรม **Personnel Information System** <mark>ิหน้าแรก ข้อมูลบุคคล ▼ การประเมินผล ▼ แก้ไขโปรไฟล์ ออกจากระบบ</mark> P0601 การลา ® ข้อมลา P06 การลา/สาย

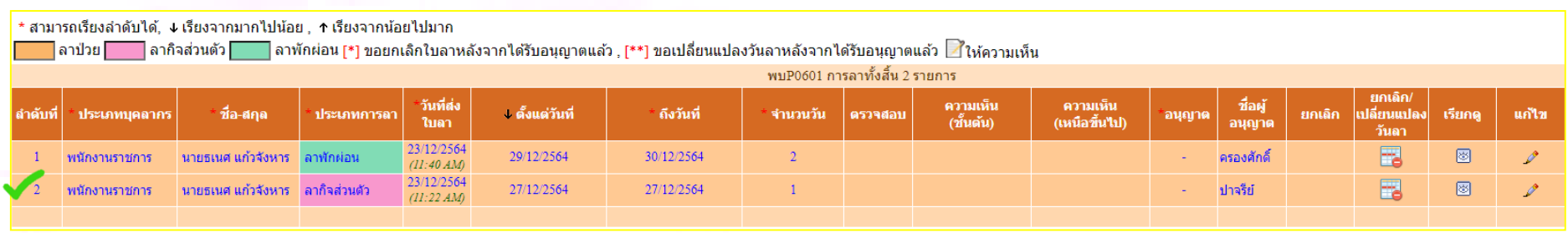

หากได้รับการ<u>อนุญาตแล้ว</u> รายการดังภาพ<u>ด้านบน</u>จะหายไป (เฉพาะรายการที่ได้รับการอนุญาตแล้ว) และให้ตรวจสอบได้ที่ เมนู หน้าแรก > การลา

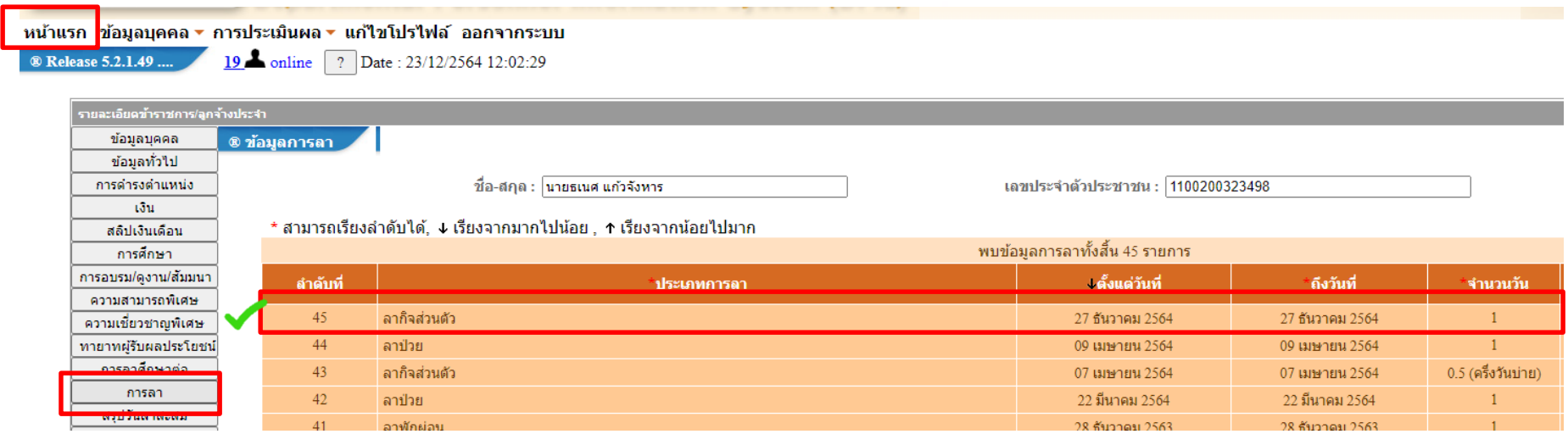

# **กรณีการยกเลิก หรือเปลี่ยนแปลงวันลา**

### 1. การยกเลิกหรือเปลี่ยนแปลงวันลา ที่ยังไม่ได้รับการอนุญาต สามารถกดยกเลิกได้ทันที

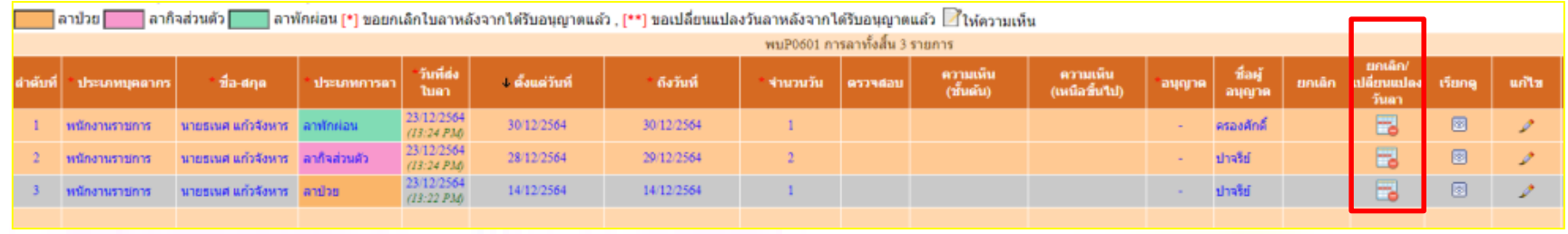

### **2.การยกเลิก หรือเปลี่ยนแปลงวันลาท ี่ได ้ รับการอนุญาตแล ้ ว**

#### 2.1 เลือกเมนู ข้อมูลบุคคล > P06 > P0601

2.2 เลือกหัวข้อดังนี้ 1)โครงสร้างตามกฎหมาย 2)เฉพาะการลาของตนเอง 3)ประเภทบุคลากรและอนุญาตเลือก<u>ทั้งหมด</u> และกดค้นหา

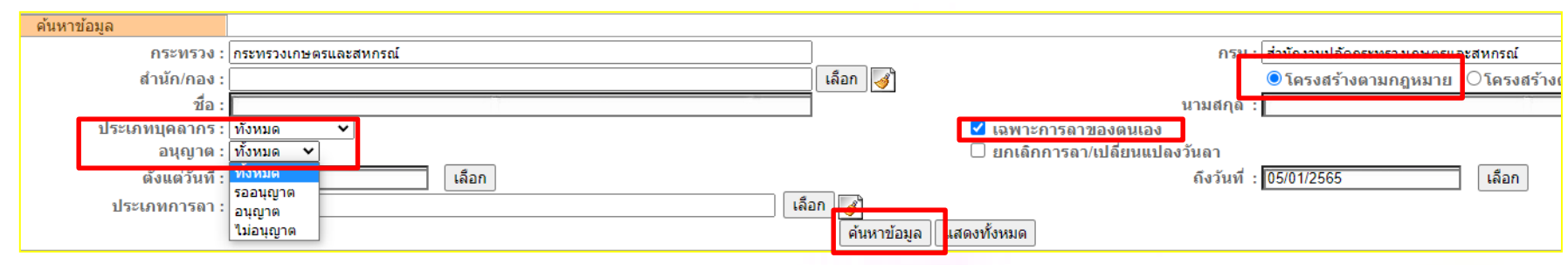

### 2.3 กดยกเลิกหรือเปลี่ยนแปลงวันลาที่ได้รับการอนุญาตแล้ว และต้องได้รับการอนุญาตตามกำขอ อีกครั้งหนึ่ง

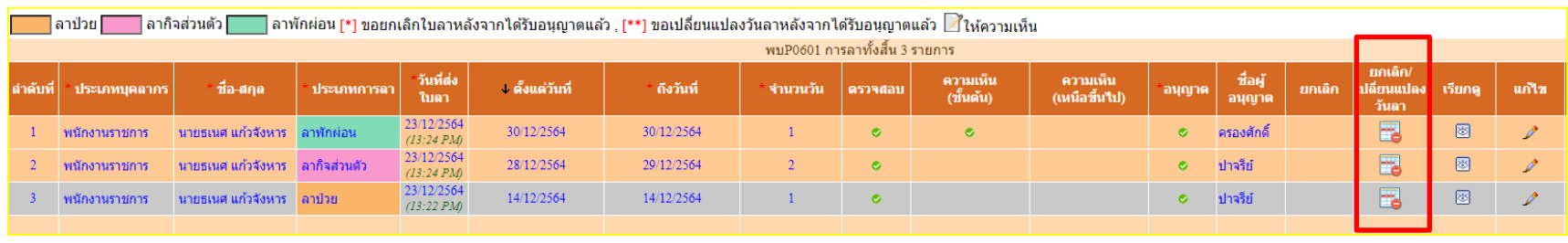

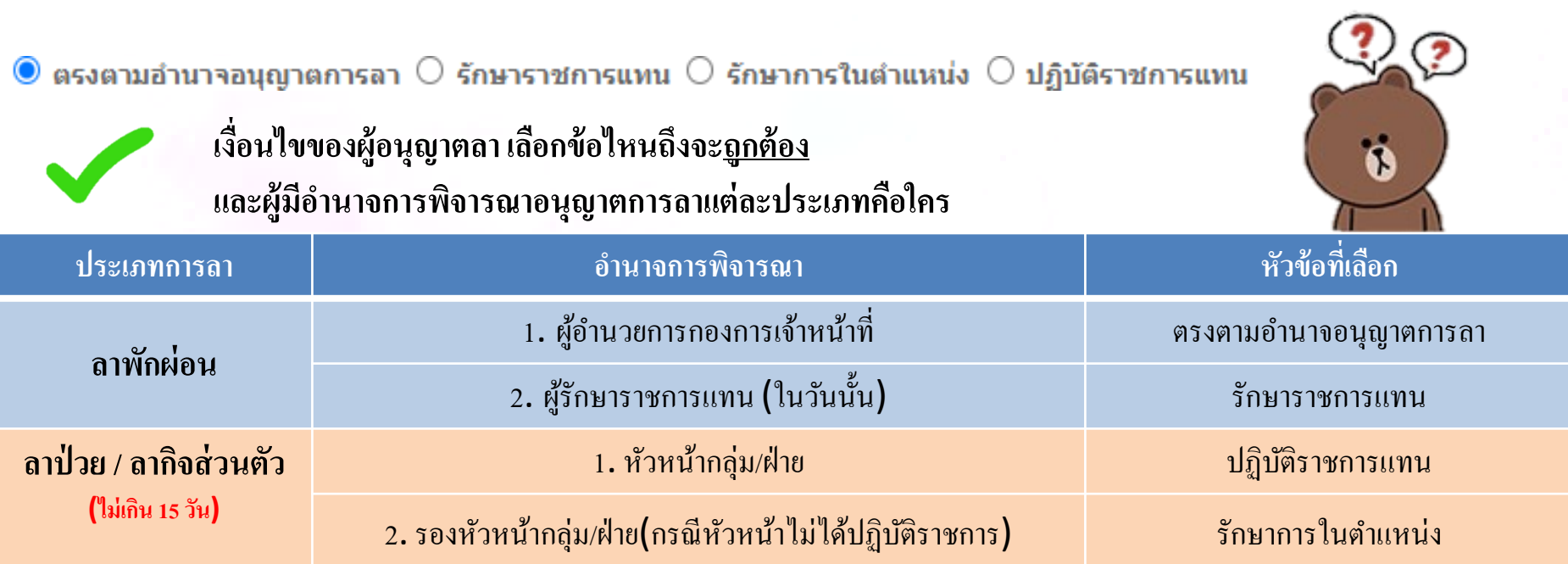

### **Work Flow การพจิารณาอนุญาตการลา**

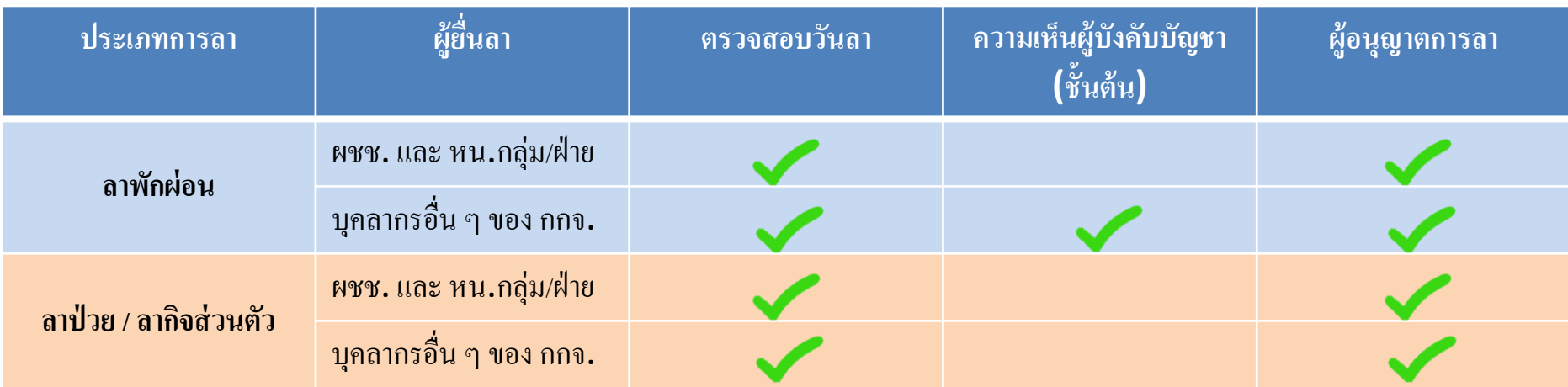

 $\ast\ast$ การตรวจสอบใบลาจะมี 2 ช่วงเวลา คือ 1. ก่อนเที่ยง และ 2. ก่อนบ่าย 3 โมง ของทุกวัน

# **การอนุญาตการลา (ส าหรับผ ู้พจ ิ ารณาอนุญาตการลา)**

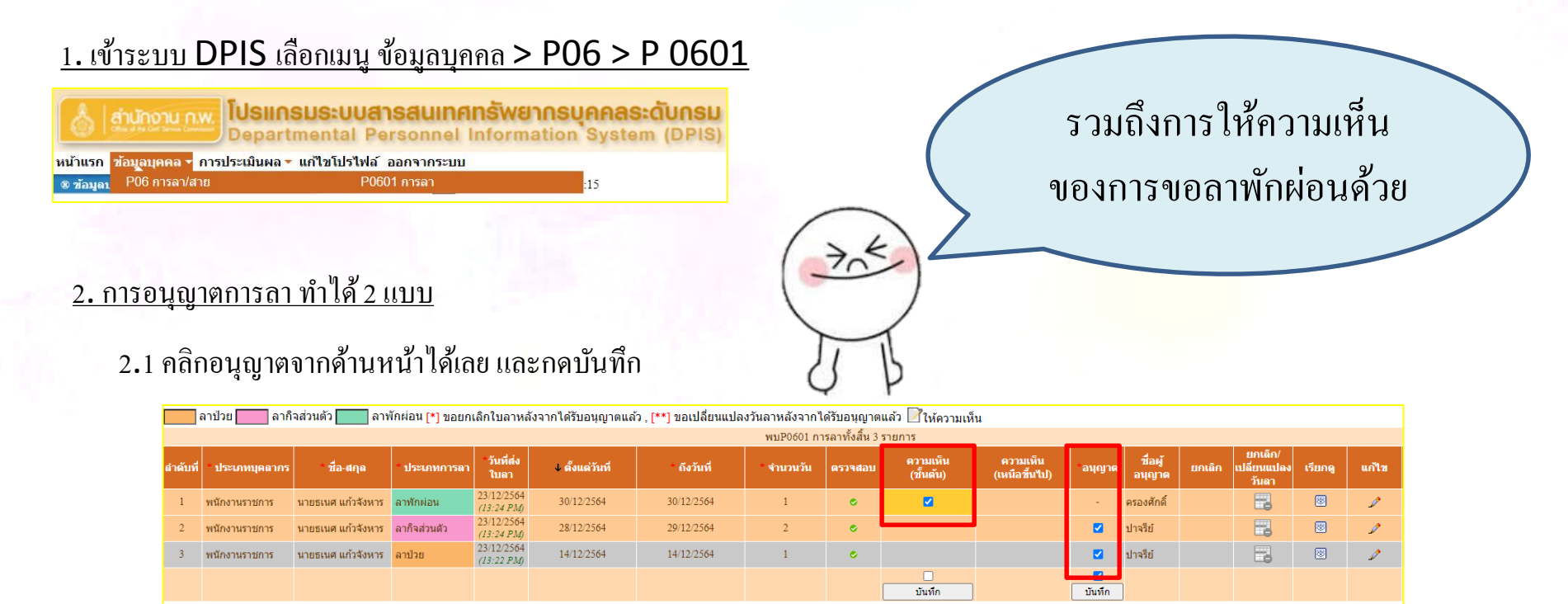

#### 2.2 เลือกแก้ไข สำหรับดูรายละเอียดอื่น ๆ และพิจารณาอนุญาต และกดบันทึก

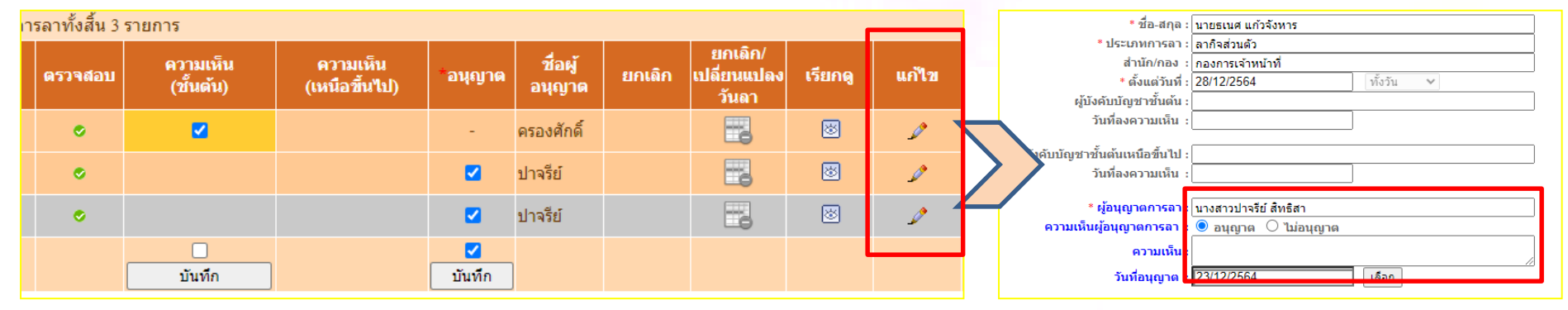